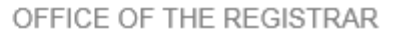

# **myPurduePlan: Degree Planning Tool**

Familiarize yourself with **[myPurduePlan](https://www.purdue.edu/registrar/currentStudents/myPurdue/index.html)**.

RDIT

 $\triangleright$  Edit Plan Tab to request space in courses and pre-populate courses to register quickly in Scheduling Assistant.

> You can access a variety of training materials at the Registrar website: [http://www.purdue.edu/registrar/currentStudents/myPurdue/index.html.](http://www.purdue.edu/registrar/currentStudents/myPurdue/index.html) There are instructional videos and also FAQs which are very helpful.

This tool contains two primary areas (Worksheet and Plan) that will assist you with planning your schedule and ensuring you graduate on time.

- **Worksheet - visual display of the courses required for graduation.** 
	- o This includes past and current coursework that provides information on completed and outstanding requirements necessary to fulfill a degree/major/minor/concentration.
	- o Used for graduation purposes.
- **Plan - visual display of the suggested eight semester Plan of Study (POS).** 
	- $\circ$  Suggested plan of study for the courses you need to register for each semester.
	- o Student's responsibility to update each term.
	- $\circ$  Imports courses into the online Scheduling Assistant tool to create your schedule of classes.
- 1) Log into mypurdue.purdue.edu with your Career Account and password

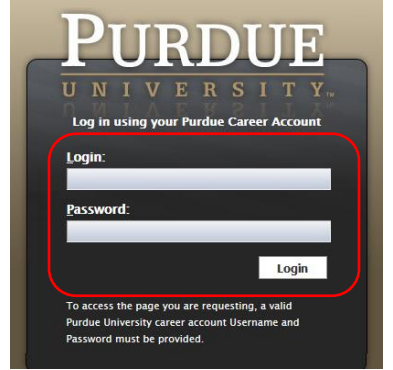

2) Click on Academic tab

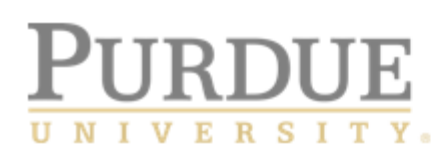

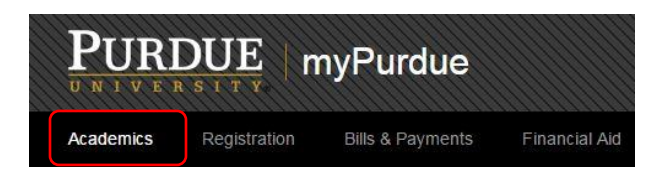

3) Under Destination Graduation: Click on myPurduePlan hyperlink

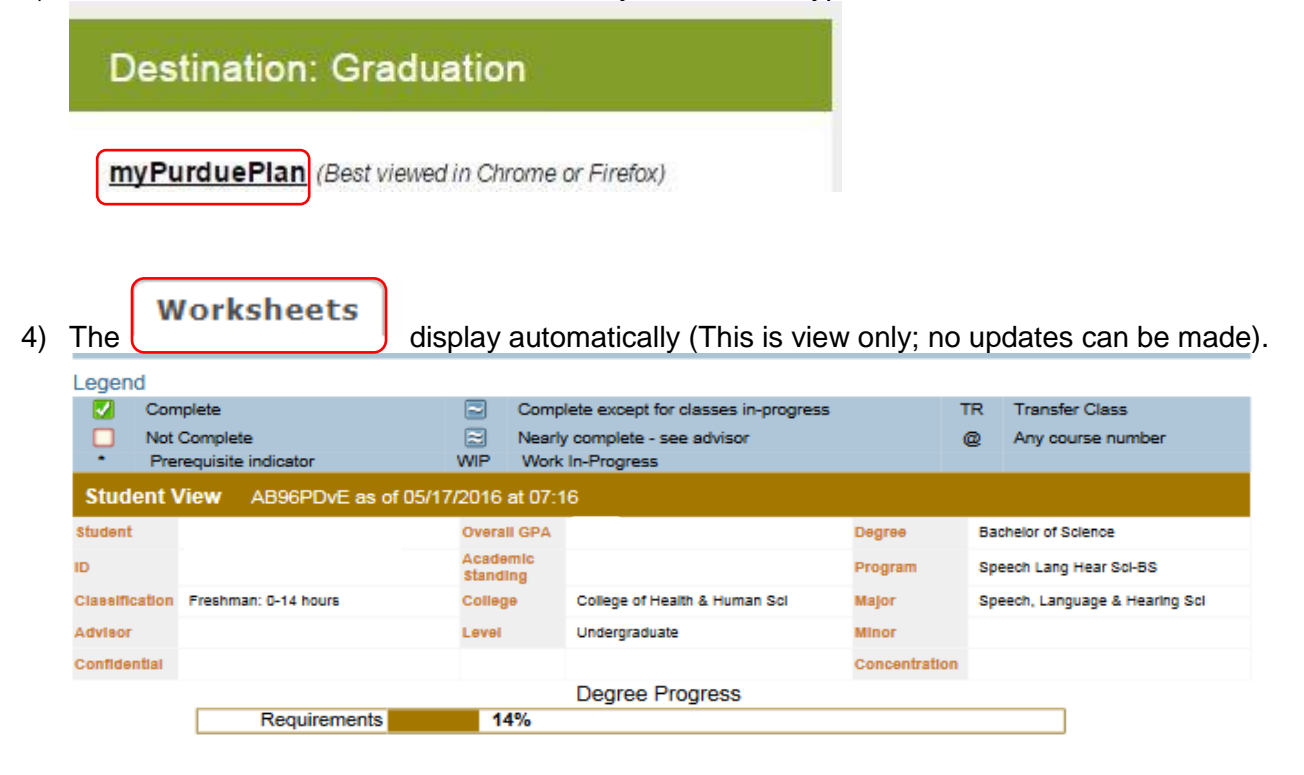

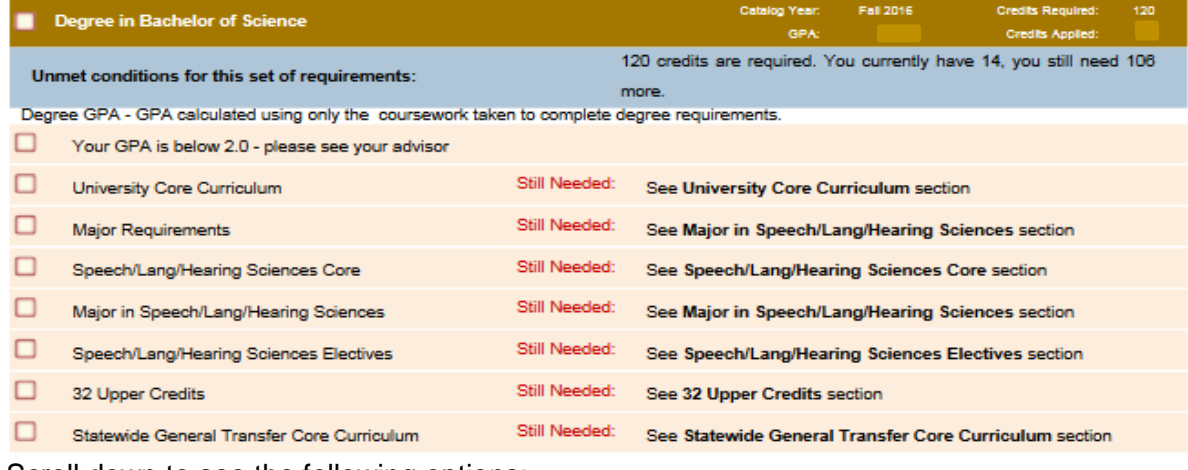

Scroll down to see the following options:

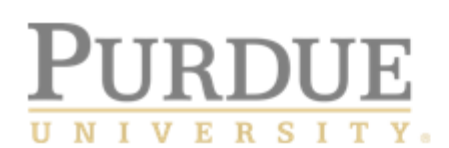

ſ

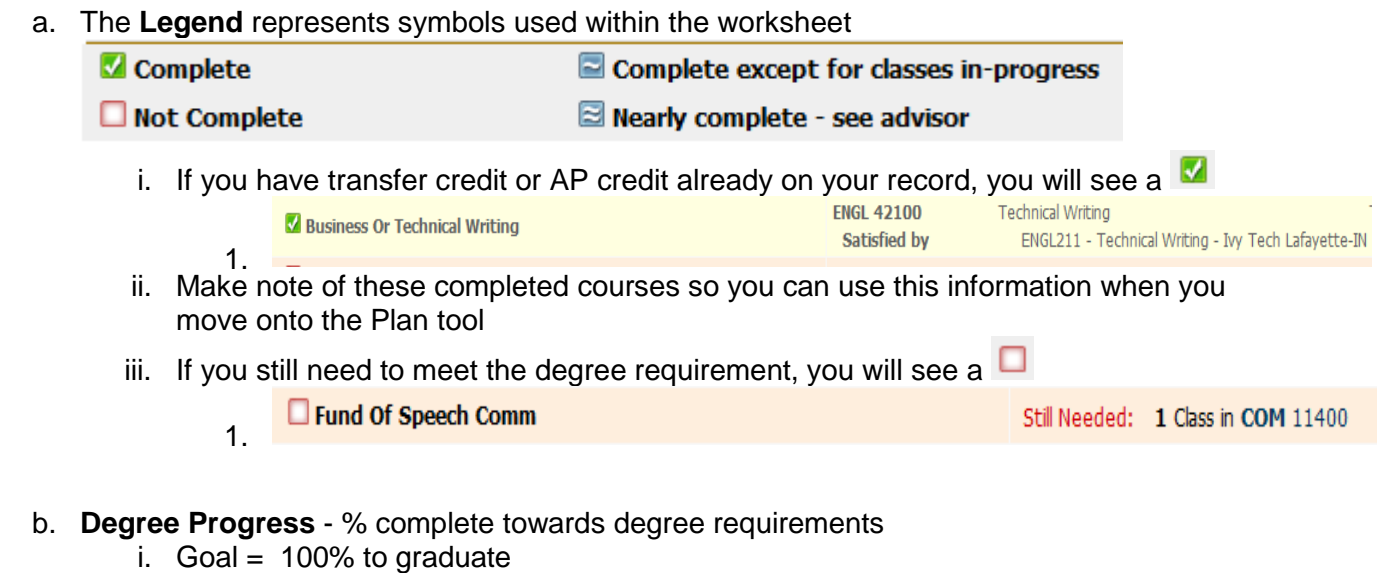

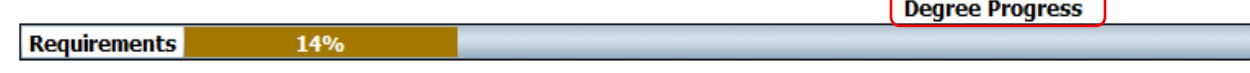

#### c. **Degree block** – shows all degree requirements that must be met

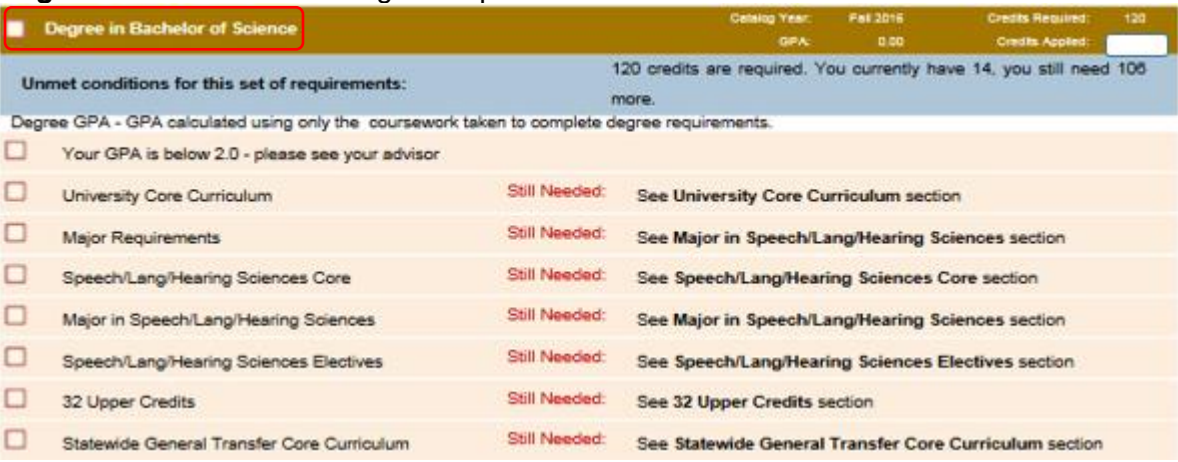

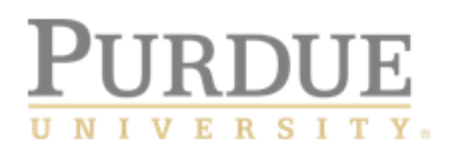

5) Now you can move onto the next tool by clicking on Plans tab which displays the **Calendar** view by default

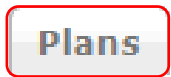

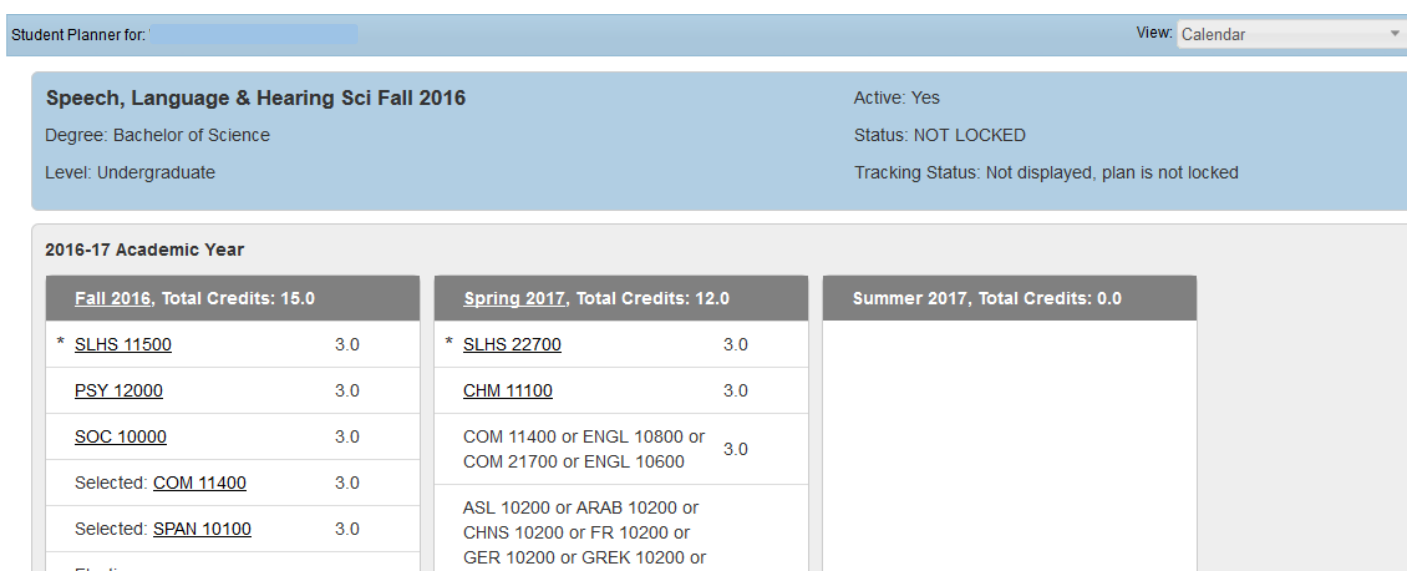

6) In the View box, click on the arrow and choose the **Edit** option from the drop-down choices

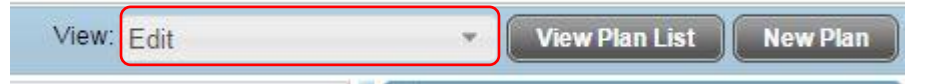

7) Under "Edit" view, select the "Expand all terms" option

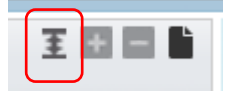

8) Scroll down to Fall 2016 and select courses for which you wish to register

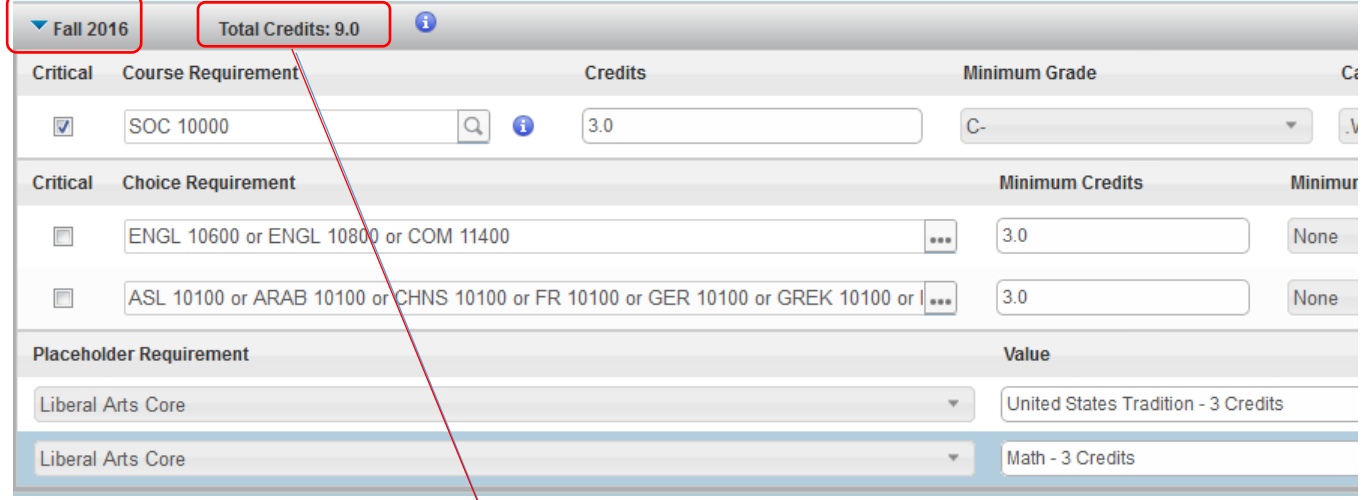

- a. **15 to Finish** based upon the initiative discussed previously, you should anticipate a minimum of 15 credits per semester in order to be successful
	- i. The total credit are displayed on the tool bar associated with the term for which you wish to register
	- ii. Note: **Placeholder Requirements** will NOT be added into the overall credits until you select a course to meet that requirement
- b. **Delete** a course: We mentioned earlier, if you have transfer credit or AP credit already on

your record, you will see  $\blacksquare$  to indicate you successfully met this requirement. Example:

Quantitative Reasoning

Satisfied by

MA 15400

- i. Since you do not need to register for this course again, you will need to delete the course from the list of options on your plan
- ii. Highlight the row that needs deleted by clicking on the blank space at the end of the row to the far right – the row will change to darker blue

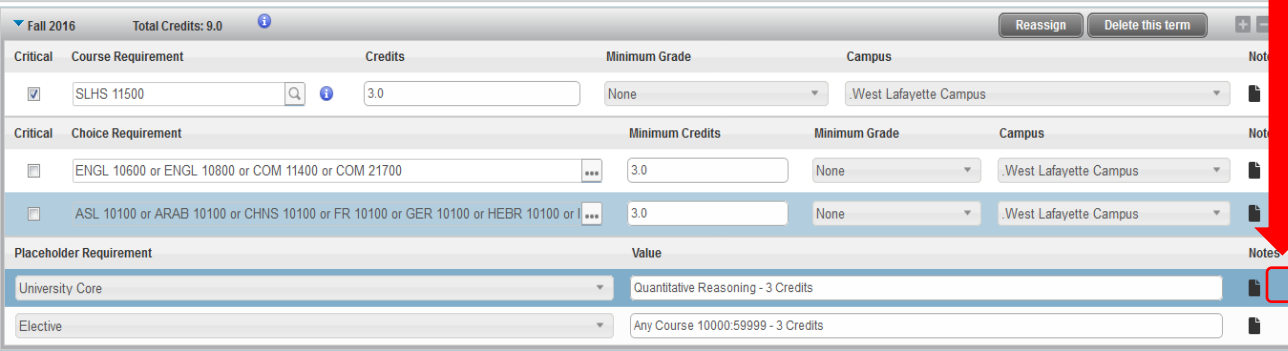

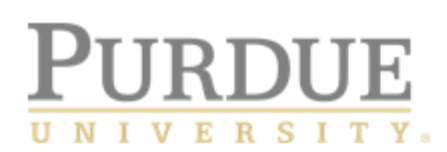

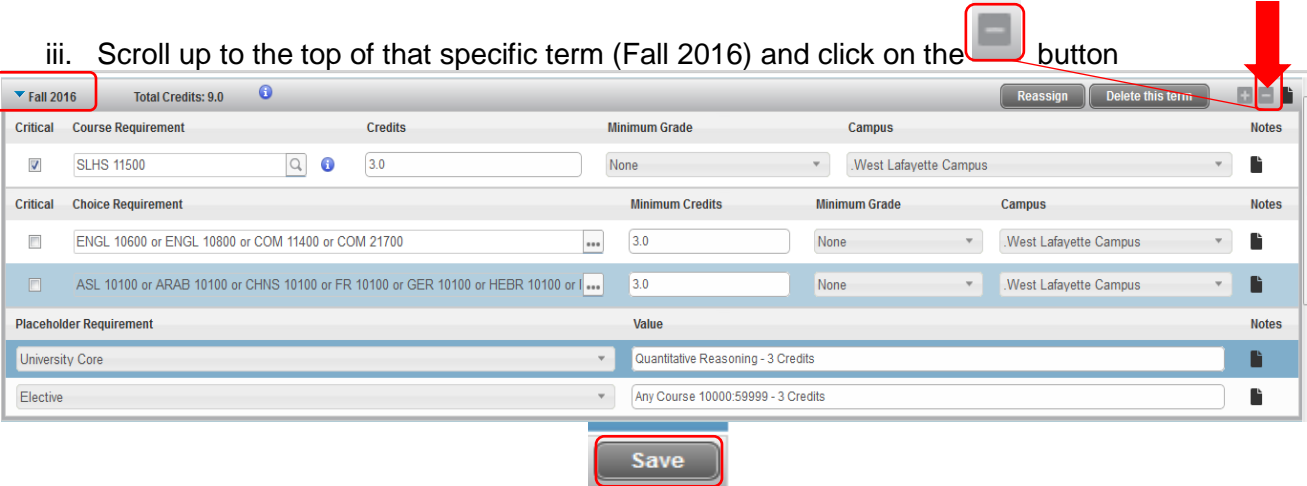

iv. Row disappears and you should click in bottom right hand corner

**Print** 

c. If a **Choice Requirement** exists, click the three dots at the end of the row Critical **Choice Requirement** 

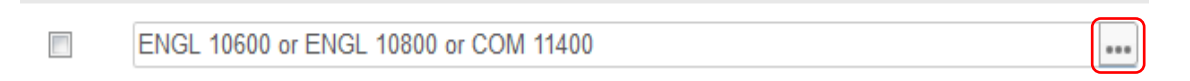

i. Select a course by clicking radio button to the left of the course you want to register

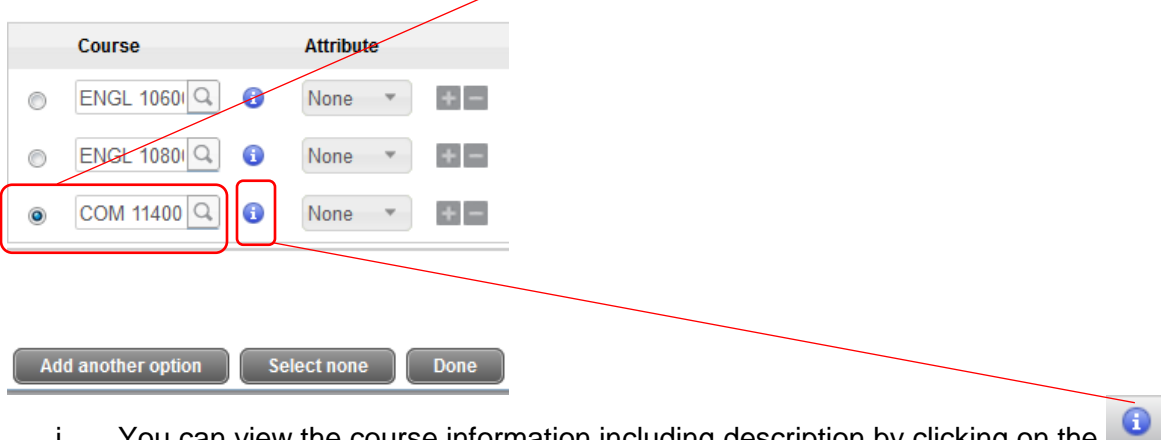

i. You can view the course information including description by clicking on the

#### **COM 11400** 3 Credits Fundament Of Speech

Credit Hours: 3.00. A study of communication theories as applied to speech; practical communicative experiences ranging from interpersonal communication and small group process through problem identification and solution in discussion to informative and persuasive speaking in standard speaker-audience situations. Typically offered Fall Spring Summer. NOTE: Concurrent registration is not permitted for ENGL 10600 and COM 11400. CTL:ICM 1103 **Fundamentals Of Public Speaking** 

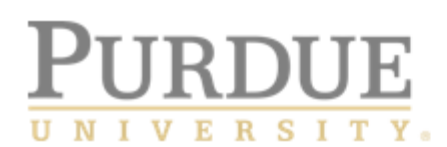

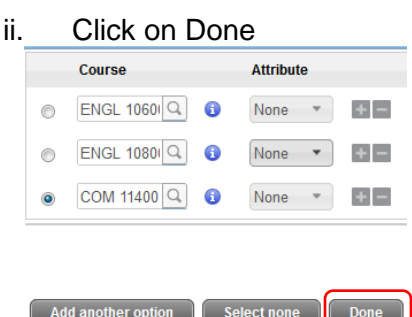

iii. Results appear as:

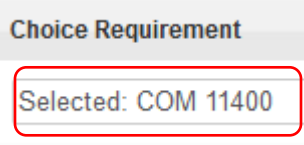

- d. If a **placeholder** exists (a large list of courses from which you can select), you must match the **Placeholder Requirement** name and the **Value** name to the **Still Needed** area on the right hand side of the plan to locate the list of courses you can select
	- i. Placeholder Requirement indicates Liberal Arts Core Click on the blue arrow to the left of Liberal Arts Core Curriculum

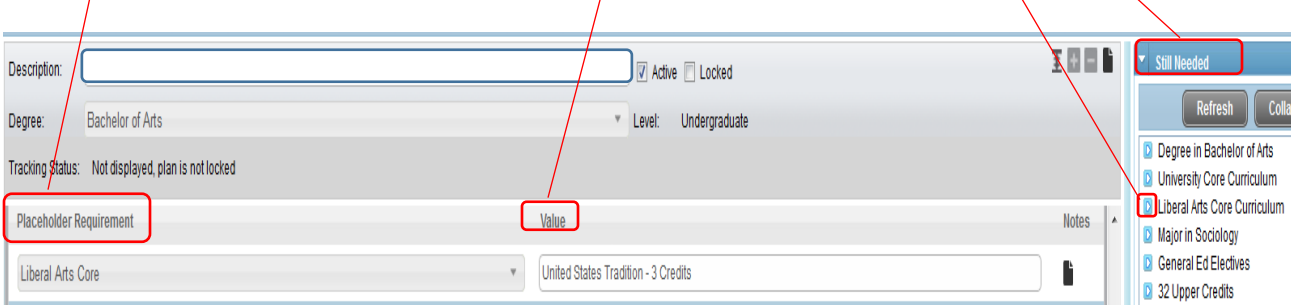

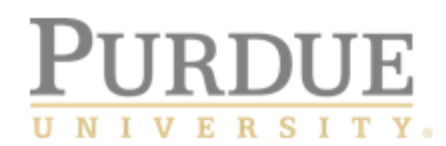

ii. The **Value** lists United States Tradition – 3 credits Scroll down to that specific name under **Still Needed**:

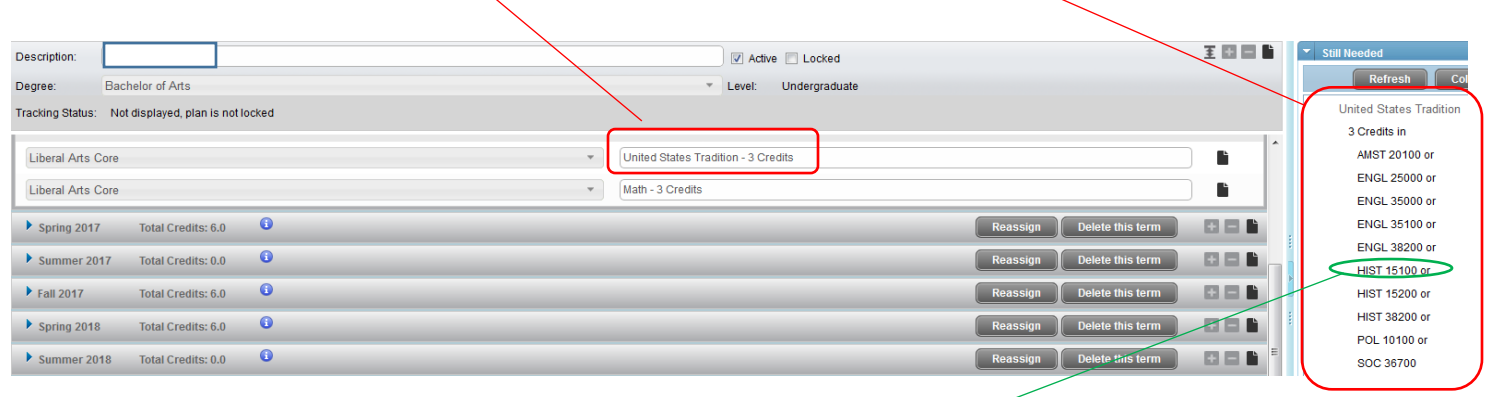

1. Drag & drop the United States Traditions course you wish to register for into the Fall 2016 semester

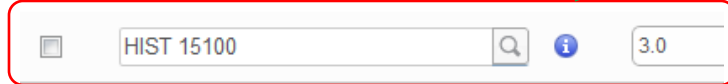

9) Scroll to the bottom of the screen and SAVE.

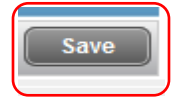

- 10) If you need to **add** a Course requirement to a term.
	- a) Click the icon on the Fall 2016 term to which you want to add the requirement. The list of available requirement types is displayed.

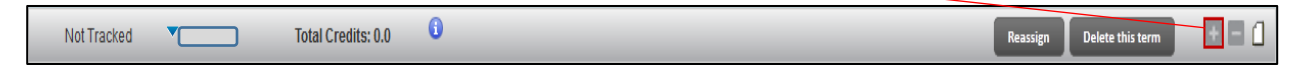

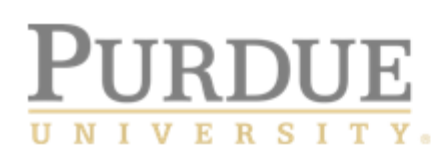

## b) Select **Course(s)** from the list.

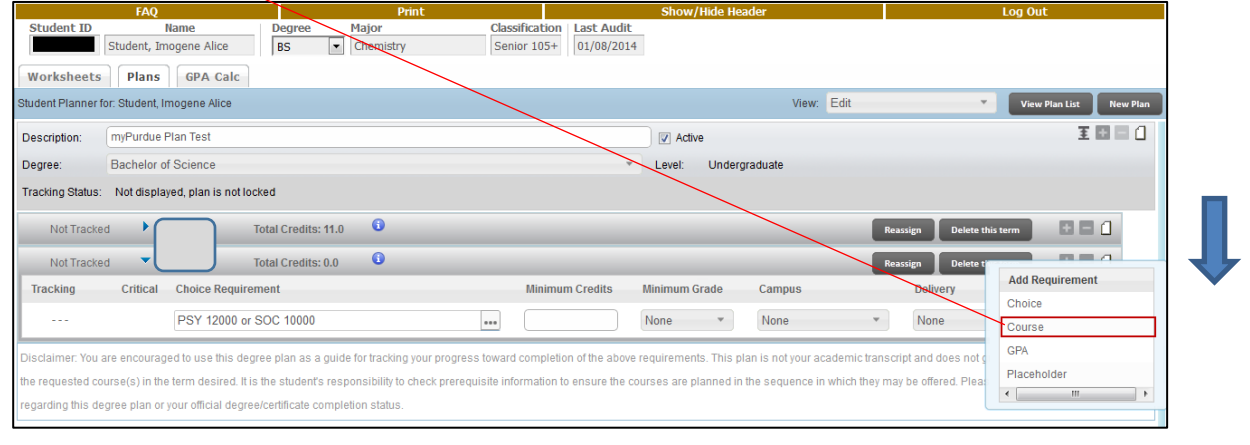

c) The course fields are displayed on the term. Click inside the box under **Course Requirement**, and enter the subject and course number **OR** if you want proceed to d)

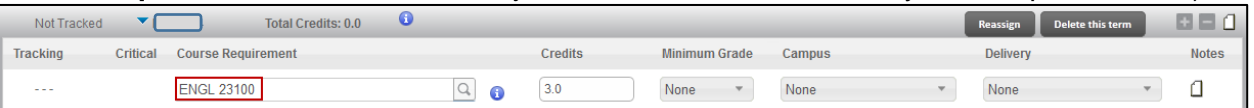

d) You can search for a course, click the **interally**  $\frac{1}{2}$  icon. Enter a part of or the full name of the **Course Subject** or **Title**, and click **Go**. The courses that match the text you entered are displayed. You may visit<http://catalog.purdue.edu/>and click on Courses on left hand navigation page. Then you should click on **Course Subjects and Descriptions** link to view the entire list.

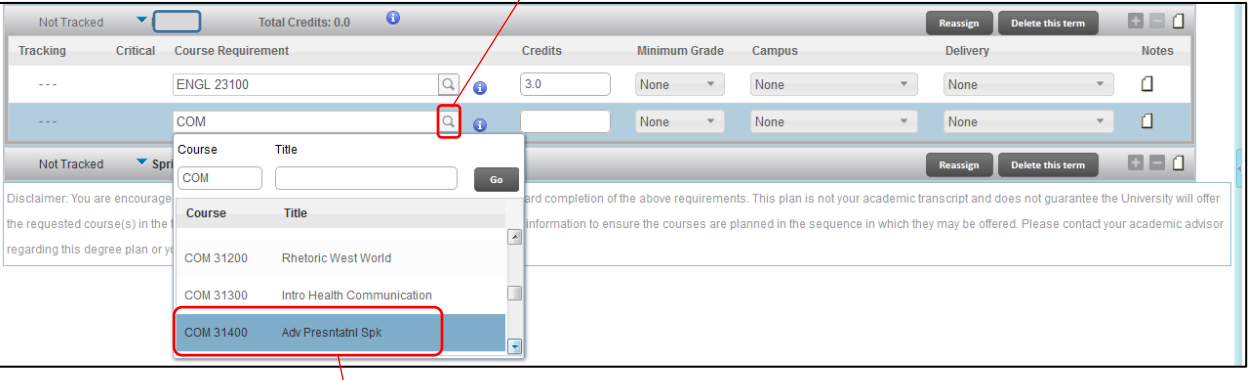

e) Select the course that you want to specify as a requirement. The course is displayed in the **Course Requirement** box and the credits for that course are displayed in the **Credits** 

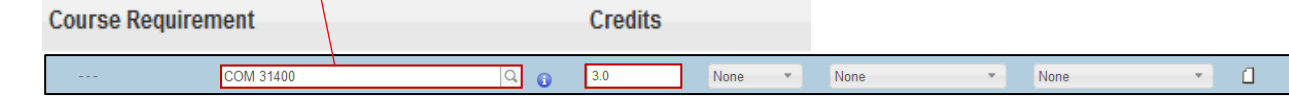

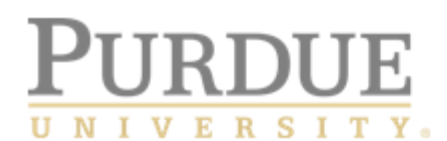

11) Scroll to the bottom of the right side of the screen and click SAVE.

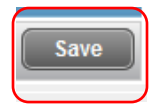

You have successfully modified your Plan! When your time ticket is available, you will register for courses in the registration lab. At that time, you will log into the Scheduling Assistant tool and select **Degree Plan** to auto populate courses from your plan that you have already pre-selected. You can then make any adjustments based upon what you have discussed with your advisor. This will help you create the best possible schedule for the 2017 terms.